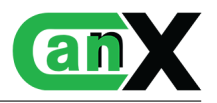

<span id="page-0-0"></span>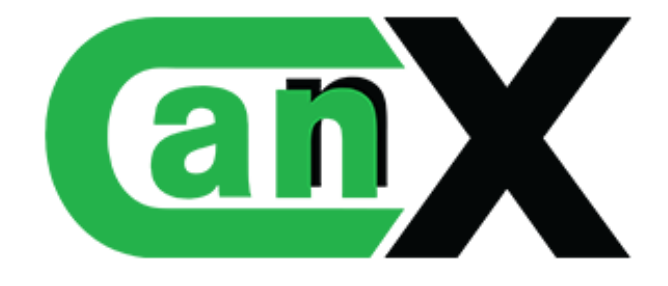

Technical Documentation: HIKvision license

# Link'nX X HIKVISION®

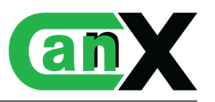

# Contents

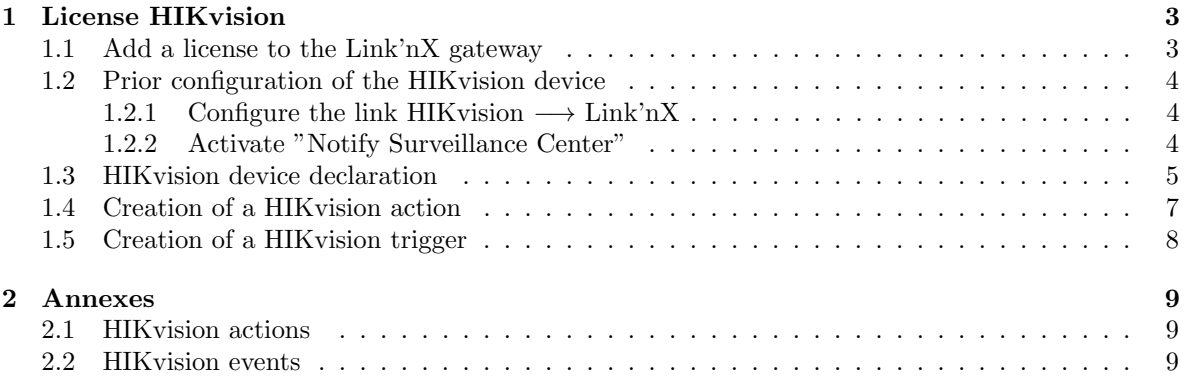

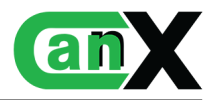

# <span id="page-2-0"></span>1 License HIKvision

Link'nX is capable of interacting with HIKvision equipment. By registering a HIKvision camera beforehand, it is possible to send and receive events such as the activation of a privacy mask, or the detection of movement in a predefined area. This section will discuss in detail what can be done/created by interacting with a HIKvision device.

# <span id="page-2-1"></span>1.1 Add a license to the Link'nX gateway

Licences can be added to your project to enhance the functionality of your Link'nX gateways.

To add a licence, go to  $\text{Can}'nX$ , then click on the "Add an extension" button in the options of the project containing the Link'nX. Then enter the key in the field and confirm.

To retrieve your key after a purchase, you need to go to the [www.can-nx.shop](#page-0-0) site, to your account. A "Serial key" button allows you to display the list of keys you have purchased.

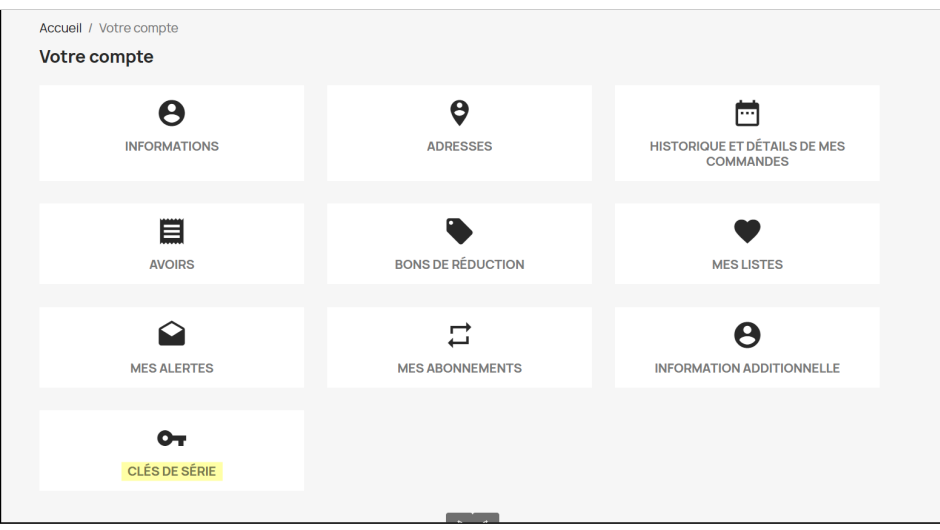

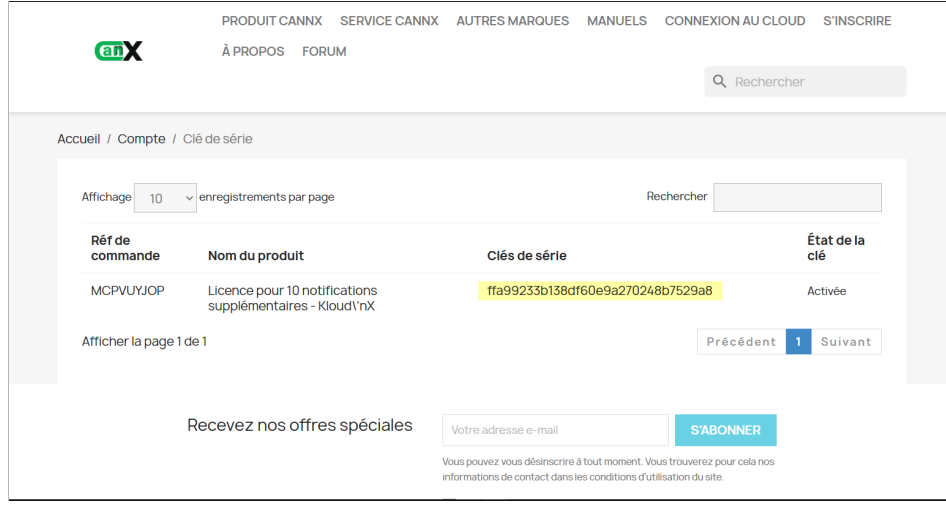

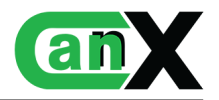

# <span id="page-3-0"></span>1.2 Prior configuration of the HIKvision device

In Link'nX operation, events are retrieved by receiving an HTTP request sent from the HIKvision camera. The camera needs to know when and how to communicate with the Link'nX gateway.

To do this, access the HIKvision camera interface by entering its IP address in the browser URL, then connect.

## <span id="page-3-1"></span>1.2.1 Configure the link HIKvision  $\rightarrow$  Link'nX

This step enables the HIKvision camera to send events (facial recognition, motion detection, entry into an area, etc.) to Link'nX.

In settings, you'll find the page where you can configure the HTTP data transmission parameters, as shown below.

|                          | <b>HIKVISION®</b>                                               |  | <b>Live View</b>                         | <b>Configuration</b>        |                        | <b>Smart Display</b>          |            |  |                             |                        |                     |                         |  |
|--------------------------|-----------------------------------------------------------------|--|------------------------------------------|-----------------------------|------------------------|-------------------------------|------------|--|-----------------------------|------------------------|---------------------|-------------------------|--|
| m                        | System                                                          |  | <b>SNMP</b><br><b>FTP</b>                | Email                       | <b>Platform Access</b> | <b>HTTPS</b><br>QoS<br>802.1x |            |  | <b>Integration Protocol</b> | <b>Network Service</b> |                     | <b>Smooth Streaming</b> |  |
| $\odot$                  | Network<br><b>Basic Settings</b>                                |  | <b>HTTP Data Transmission</b><br>Default |                             |                        |                               |            |  |                             |                        |                     |                         |  |
|                          | <b>Advanced Settings</b>                                        |  |                                          | Destination IP or Host Name |                        |                               | <b>URL</b> |  | Protocol                    | Port                   | <b>Test</b>         |                         |  |
| $\mathcal{Q}_\mathbf{0}$ | Video/Audio                                                     |  |                                          | 192.168.8.8                 |                        |                               | /hik       |  | <b>HTTP</b>                 | 4000                   | Test                |                         |  |
| $\mathbf{\dot{a}}$       | Image                                                           |  |                                          | 0.0.0.0<br>0.0.0.0          |                        |                               | $\top$     |  | <b>HTTP</b><br><b>HTTP</b>  | 80<br>80               | <b>Test</b><br>Test |                         |  |
| 闫                        | Event                                                           |  |                                          |                             |                        |                               |            |  |                             |                        |                     |                         |  |
| 圄                        | Storage                                                         |  |                                          | $\Box$ Save                 |                        |                               |            |  |                             |                        |                     |                         |  |
| 圆                        | Counting                                                        |  |                                          |                             |                        |                               |            |  |                             |                        |                     |                         |  |
|                          | $\begin{bmatrix} \bullet \\ \bullet \end{bmatrix}$ Face Capture |  |                                          |                             |                        |                               |            |  |                             |                        |                     |                         |  |
| oplus                    | <b>Comparison and Modeling</b>                                  |  |                                          |                             |                        |                               |            |  |                             |                        |                     |                         |  |
| Ģı                       | <b>Face Picture Library</b>                                     |  |                                          |                             |                        |                               |            |  |                             |                        |                     |                         |  |

Figure 1: Transferring information about Link'nX to the HIKvision camera

- Set the IP address of your Link'nX
- Specify the url as : "/hik"
- Choose the "HTTP" protocol
- Set the port to "4000"

Notes : Depending on your camera model, the path to access the configuration interface may be different.

 $\Lambda$  We strongly recommend that you use a fixed IP address for your camera and Link'nX. In the event of a power cut, for example, the devices will not change IP address and the configuration will remain functional.

#### <span id="page-3-2"></span>1.2.2 Activate "Notify Surveillance Center"

The HIkvision camera will only send information about an event that has just occurred if a certain option is activated. This "Notify Surveillance Center" option is mandatory and is generally found in the list of events supported by the camera. For each event, go to the "Linkage method" tab and tick the "Notify Surveillance center" box.

For facial recognition, this option can be found in a different page from other events.

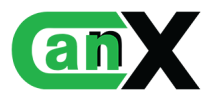

| <b>HIKVISION®</b>                                     | <b>Live View</b><br><b>Configuration</b>                                                                                                    | <b>Smart Display</b>        |                                             |     |  |  |  |  |  |  |  |
|-------------------------------------------------------|----------------------------------------------------------------------------------------------------|-----------------------------|---------------------------------------------|-----|--|--|--|--|--|--|--|
| System                                                | <b>Motion Detection</b><br><b>Video Tampering</b>                                                                                                    | Alarm Input<br>Alarm Output | Exception<br><b>Video Quality Diagnosis</b> | Vit |  |  |  |  |  |  |  |
| <b>Network</b><br>G <sub>2</sub><br>Video/Audio<br>Ψò | <b>Z</b> Enable Motion Detection<br>Enable Dynamic Analysis for Motion<br>∩                                                                                 |                             |                                             |     |  |  |  |  |  |  |  |
| $\mathbf{A}$<br>Image<br>償<br>Event                   | <b>Linkage Method</b><br><b>Arming Schedule</b><br><b>Area Settings</b><br>7 Trigger Recording<br><b>Normal Linkage</b><br><b>Trigger Alarm Output</b><br>П |                             |                                             |     |  |  |  |  |  |  |  |
| <b>Basic Event</b>                                    | Send Email                                                                                                    | $\Box$ A->1                 | $\sqrt{41}$                                 |     |  |  |  |  |  |  |  |
| <b>Smart Event</b><br>G<br>Storage                    | V Notify Surveillance Center<br>Upload to FTP/Memory Card/<br>П                                                                                             |                             |                                             |     |  |  |  |  |  |  |  |
| "<br>Counting                                         |                                                                                                    |                             |                                             |     |  |  |  |  |  |  |  |
| 9<br>Face Capture                                     |                                                                                                    |                             |                                             |     |  |  |  |  |  |  |  |
| <b>Comparison and Modeling</b><br>$\oplus$            |                                                                                                    |                             |                                             |     |  |  |  |  |  |  |  |
| <b>Face Picture Library</b><br>غيا                    |                                                                                                    |                             |                                             |     |  |  |  |  |  |  |  |

Figure 2: Enable events to be sent to the surveillance center (Link'nX)

# <span id="page-4-0"></span>1.3 HIKvision device declaration

The declaration of a HIK device is made on the page dedicated to HIK. To access this page, the user must open the navigation menu and click on the Hikvision option, which is slightly detached from the main Link'nX group.

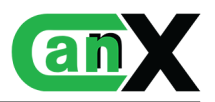

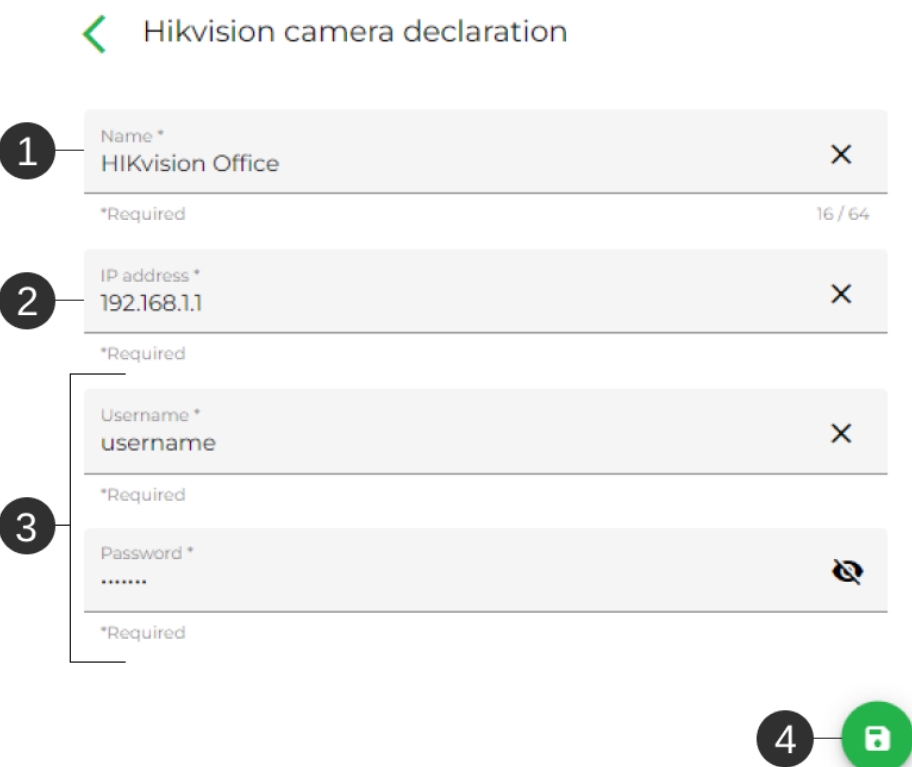

Figure 3: Declaration form for HIKvision equipment

- 1. HIKvision device name.
- 2. IP address of the HIKvision camera.
- 3. Authentication fields enabling Link'nX to send commands to the HIKvision camera.
- 4. Save Register the HIKvision device.

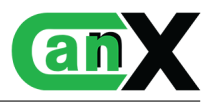

# <span id="page-6-0"></span>1.4 Creation of a HIKvision action

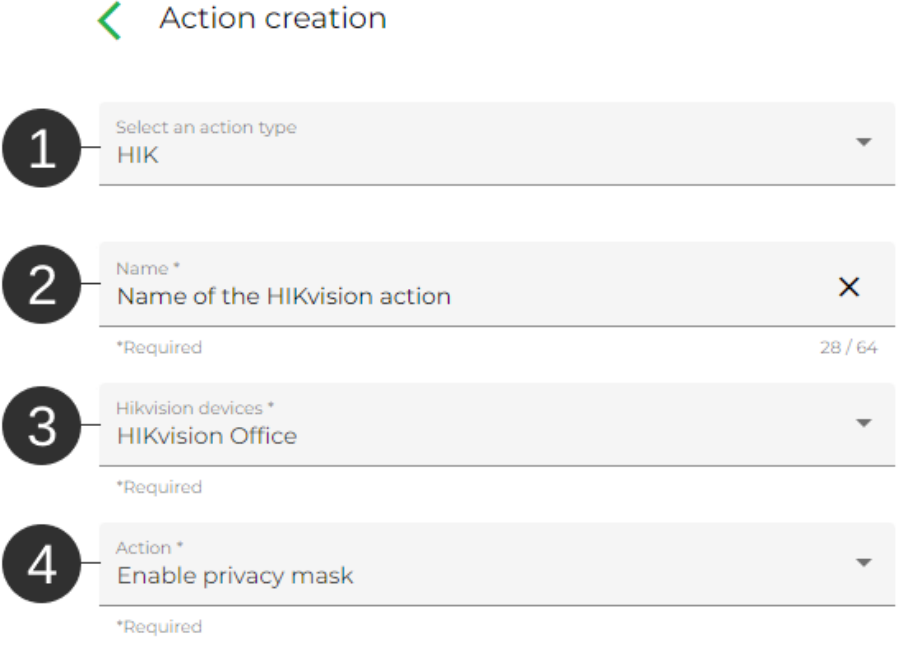

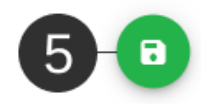

#### Figure 4: HIKvision action form

- 1. Type of action (Select HIK for a HIK action).
- 2. Name of action.
- 3. HIK device on which the user wants to interact (send commands).
- 4. Action to be taken. The user chooses the action from the list (Activate privacy mask, deactivate mask).
- 5. Save Register the HIK action.

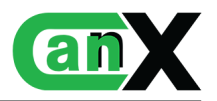

# <span id="page-7-0"></span>1.5 Creation of a HIKvision trigger

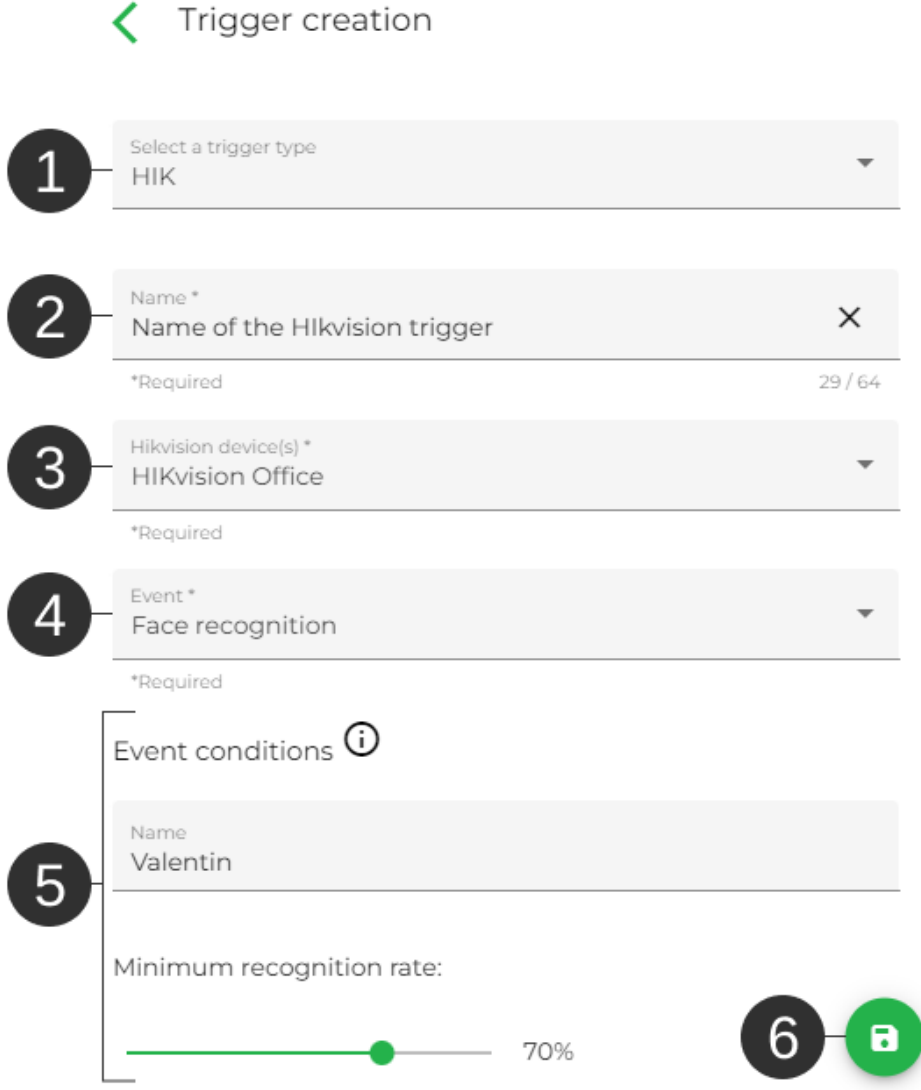

Figure 5: HIKvision trigger form

- 1. Trigger type (Select HIK for a HIK trigger).
- 2. Trigger name.
- 3. HIK device on which the user wishes to interact (retrieve events).
- 4. HIK event to be monitored by Link'nX. If the selected event occurs in the HIK (e.g. facial recognition), the trigger will be activated. The list of available events is detailed in the Appendix.
- 5. Optional parameter(s) for the selected event (4). These parameters act as conditions to be met before the trigger is activated.

If no parameter is specified, the trigger will be activated each time the selected event is received  $(4).$ 

If one or more parameters are specified, the event will have to validate all of them for the trigger

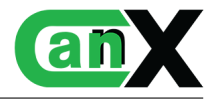

to be effective (e.g. The recognised face corresponds to the individual named "X" in the database and the similarity must exceed \*\*%). The list of available events and their parameters is detailed in [Annexes.](#page-8-0)

6. Save - Register the HIK trigger.

# <span id="page-8-0"></span>2 Annexes

# <span id="page-8-1"></span>2.1 HIKvision actions

#### Activate privacy mask

Activates the privacy mask for the selected camera. The privacy mask must have been set up in the camera configuration interface.

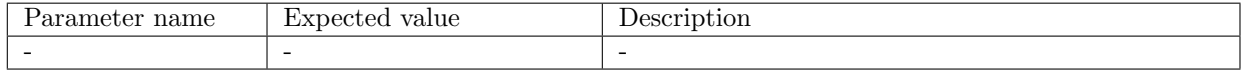

## Disable privacy mask

Deactivates the privacy mask for the selected camera.

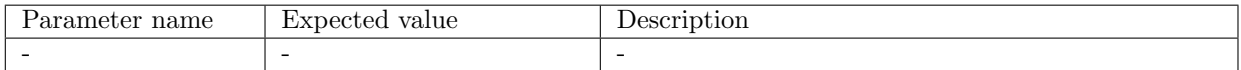

# <span id="page-8-2"></span>2.2 HIKvision events

## Intrusion detection

Signals the detection of people and vehicles entering a predefined virtual region.

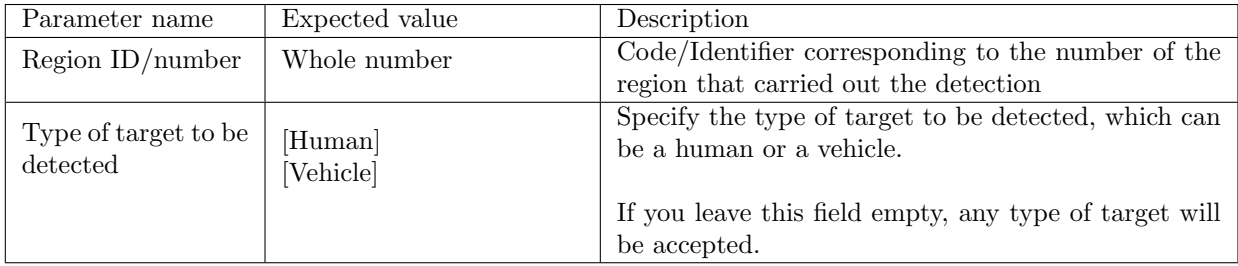

## Motion detection

Signals the detection of movement in a predefined virtual region.

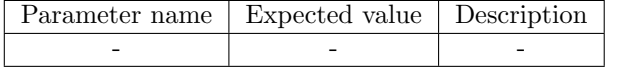

## Line crossing detectionClick to apply

Signals the detection of people and vehicles crossing a predefined virtual line.

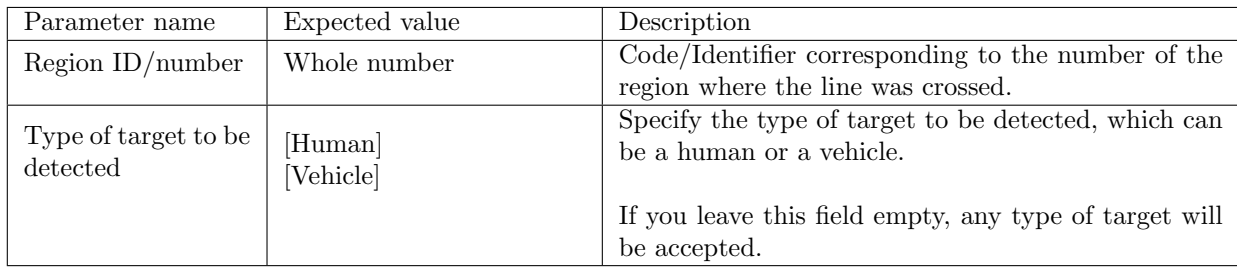

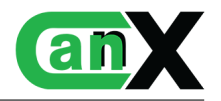

#### Region entrance detection

Signals the detection of people and vehicles entering a predefined virtual region from the outside

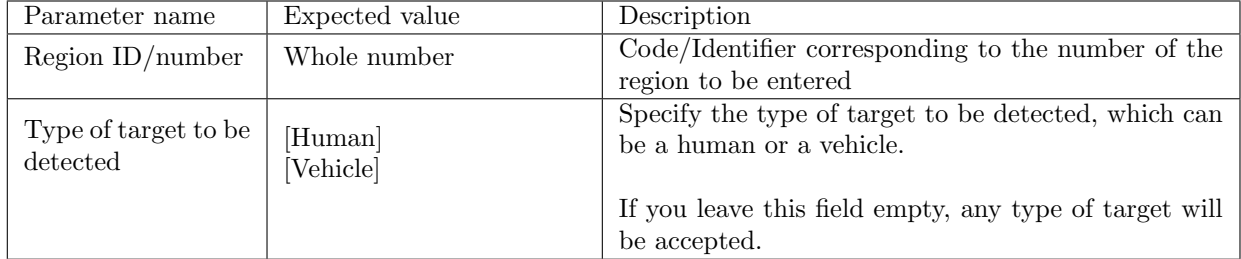

#### exiting detection

Signals the detection of people and vehicles leaving a predefined virtual region, from inside the area.

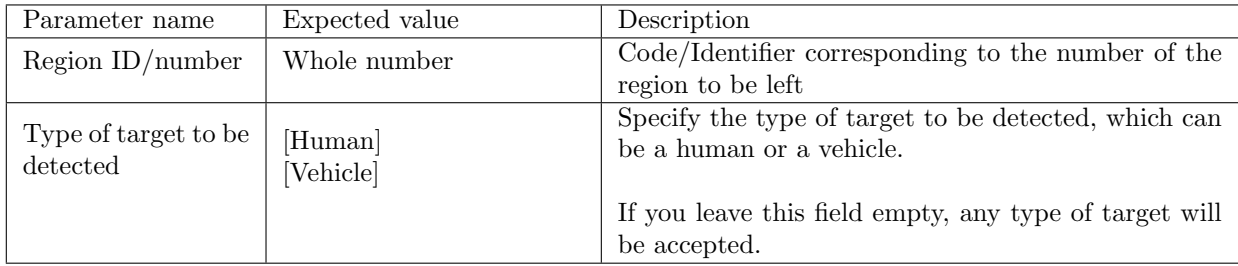

## Automatic number-plate recognition alarm

Signals the detection of a number plate

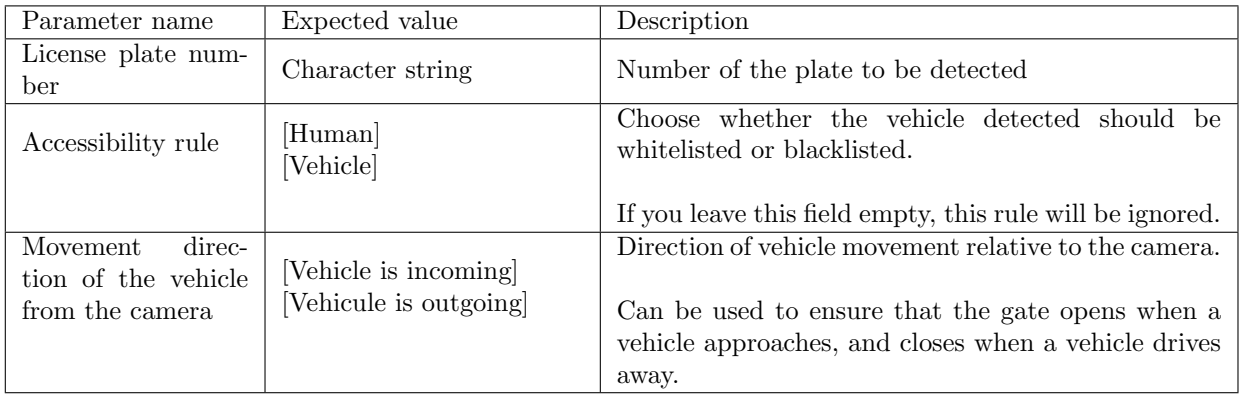

Facial recognition

Signals detection of a face

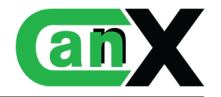

<span id="page-10-0"></span>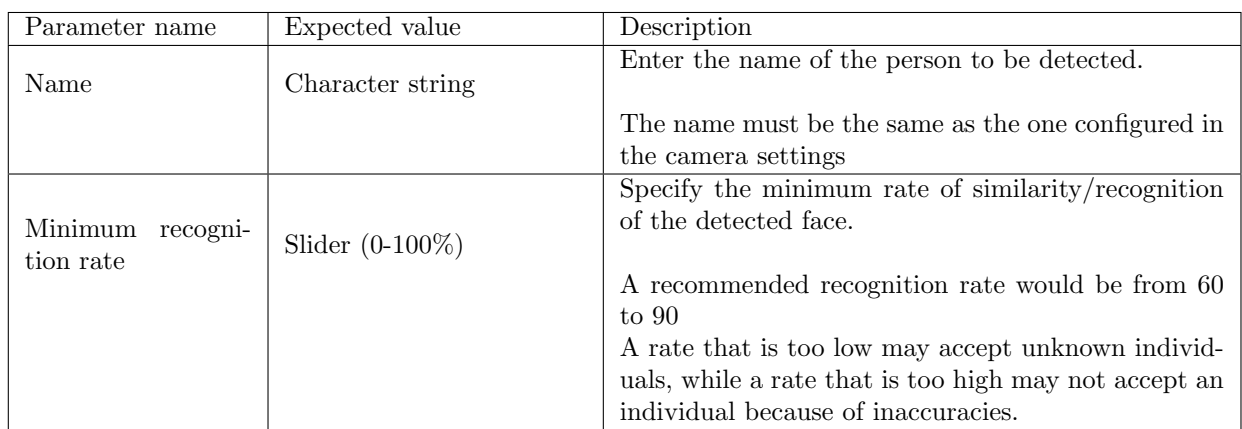